## **How to remove the other name information for a Type 1 NPI**

1. Sign In to NPPES by entering User ID and Password.

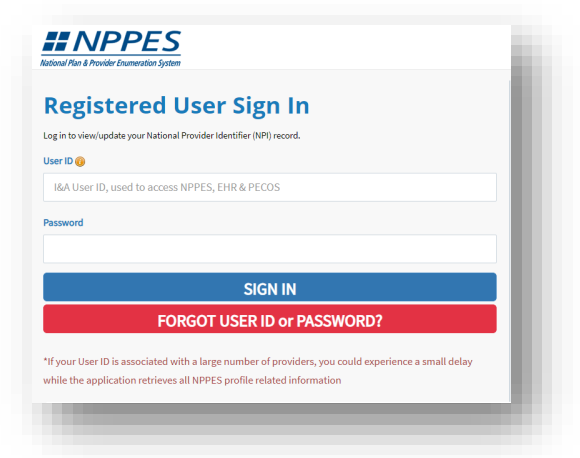

2. Click the Pencil icon within the Actions column for the NPI that needs to be updated.

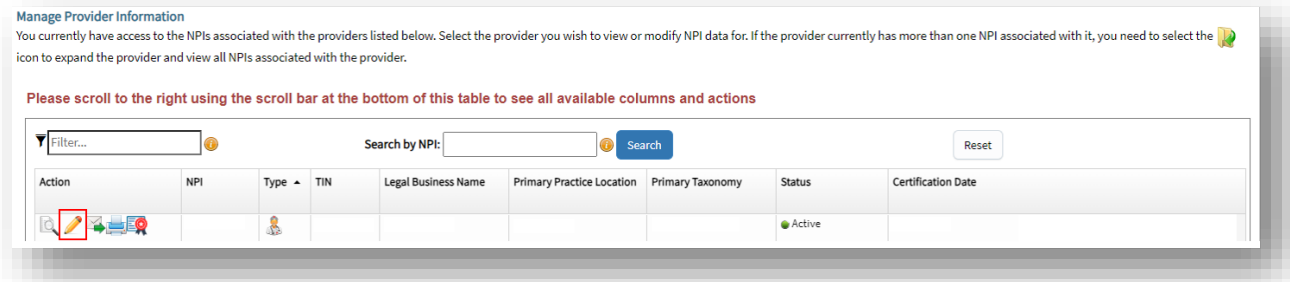

3. Introduction page displays. Click 'Next' buton to Profile page.

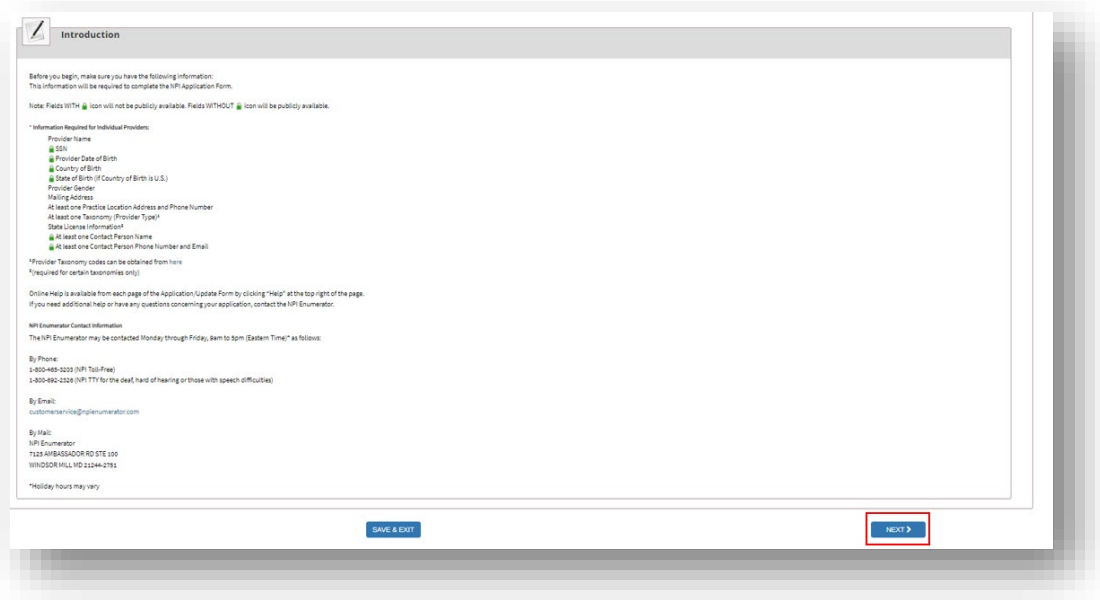

4. Provider Profile page displays. Select and clear out the Other First name, Other Middle name, Other Last name, and Credentials, if applicable.

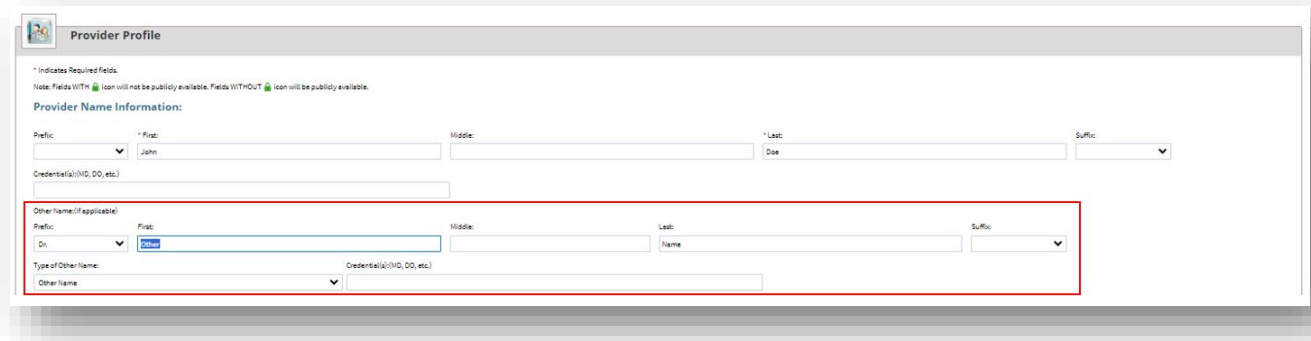

Note: To remove the Prefix or Suffix, select the dropdown arrow to be able to select '--' option.

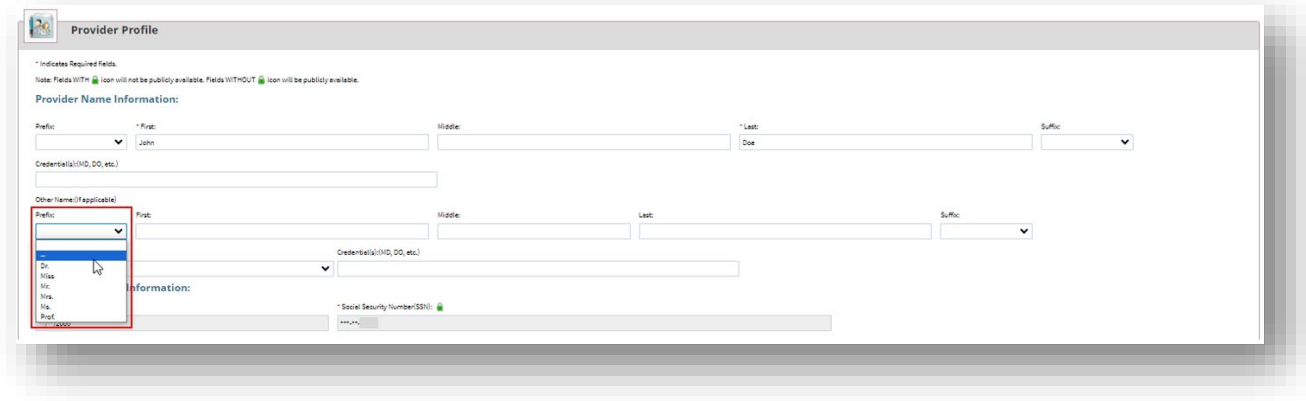

5. Click the drop-down box in Type of Other Name field and select the blank option to remove the type of other name.

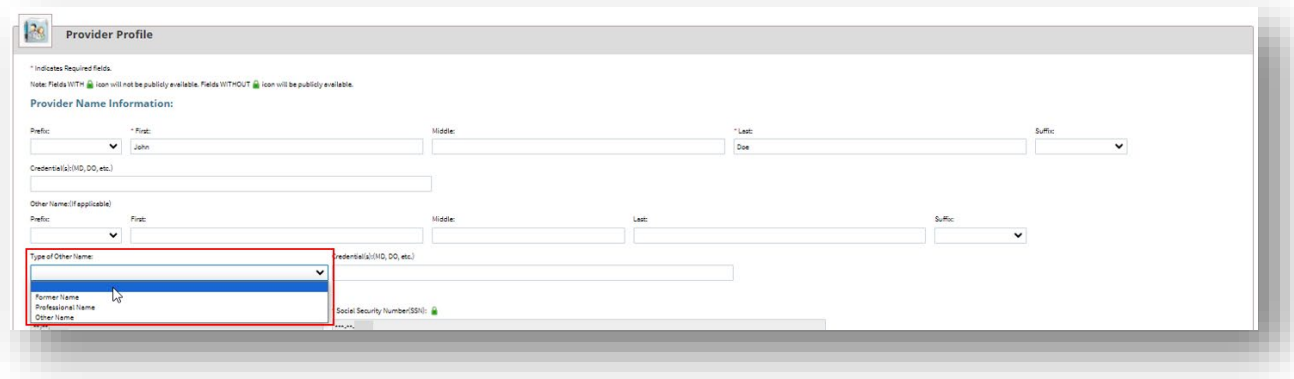

6. Once all the above fields are removed, click 'Next' button to address page.

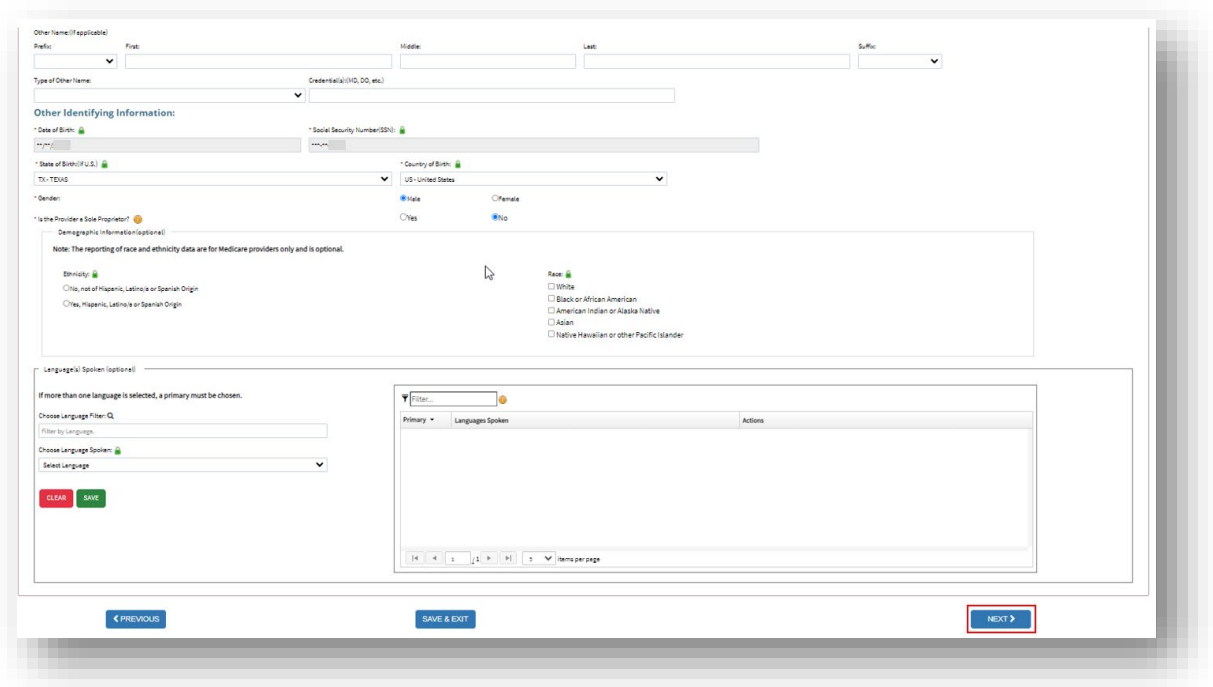

7. Address page displays. Click 'Next' button to Endpoint for Exchange Healthcare Informtion page.

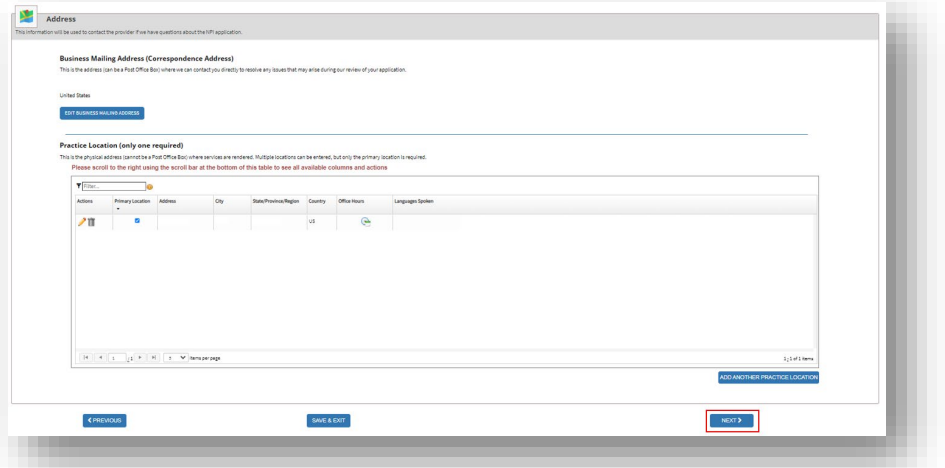

8. Endpoint for Exchange Healthcare Informtion page displays. Click 'Next' button to Other Identifiers page.

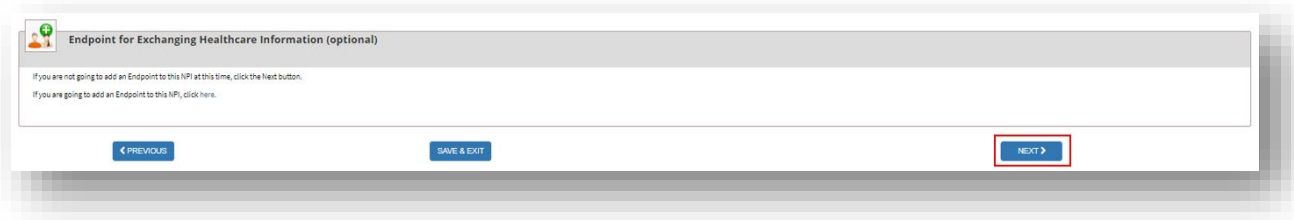

9. Other Identfiers page displays. Click 'Next' button to Taxonomy page.

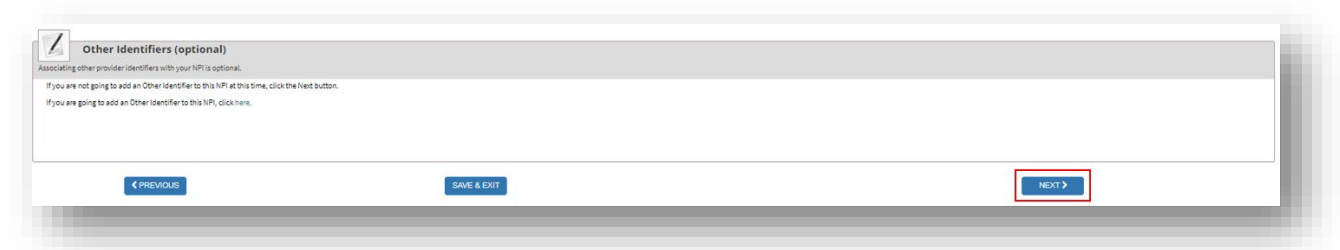

10. Taxonomy page displays. Click on 'Next' button to Contact Informtion page.

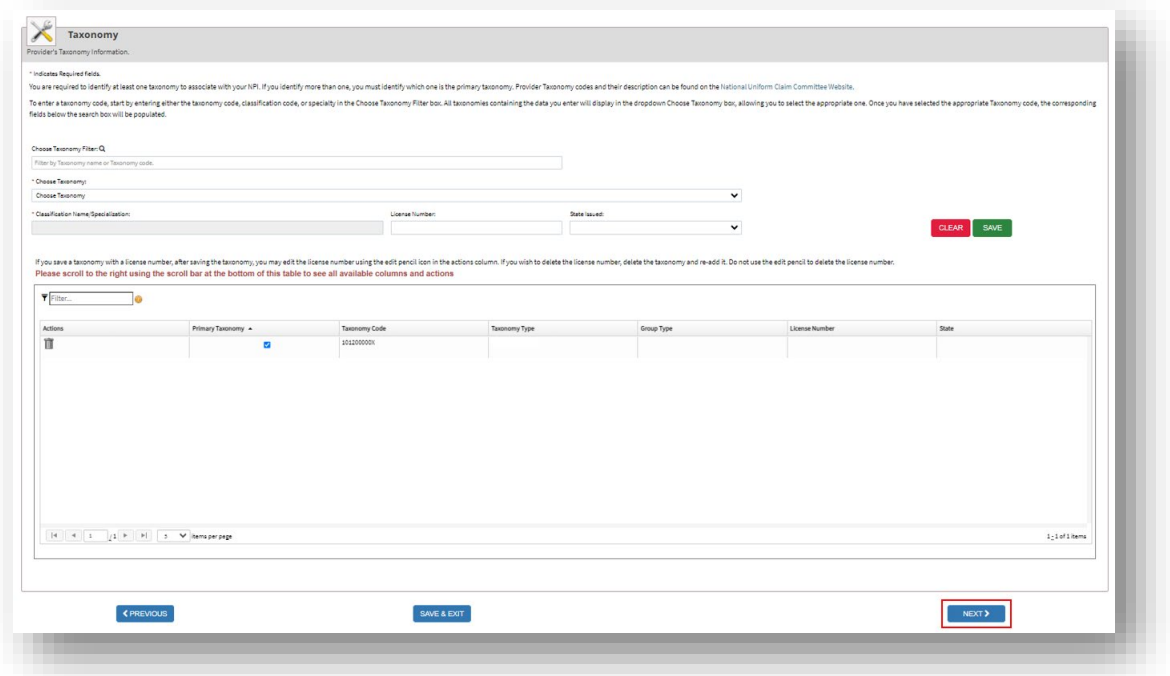

11. Contact Informtion page displays. Click on 'Next' buton to Error Check page.

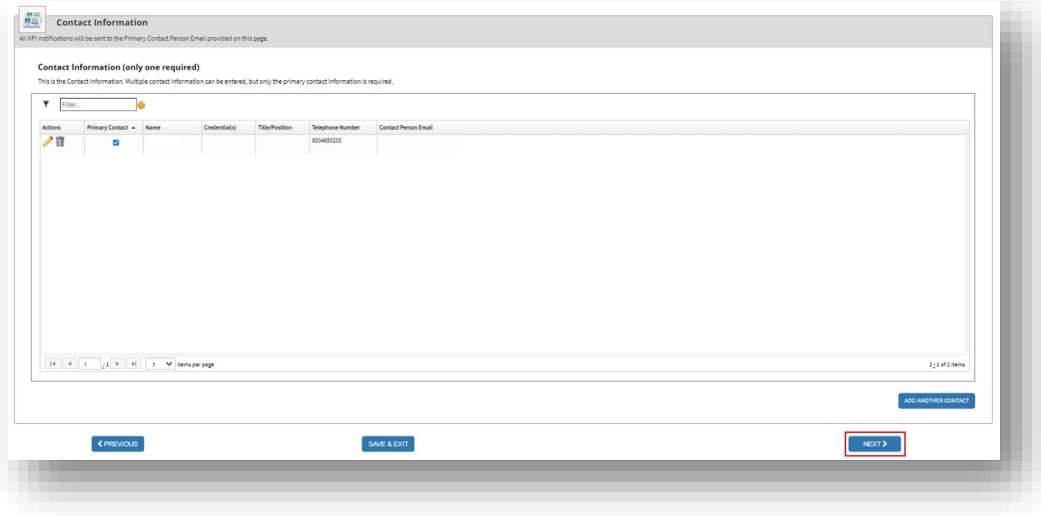

12. Error Check page displays. Click on 'Next' buton to the Submission Certification page.

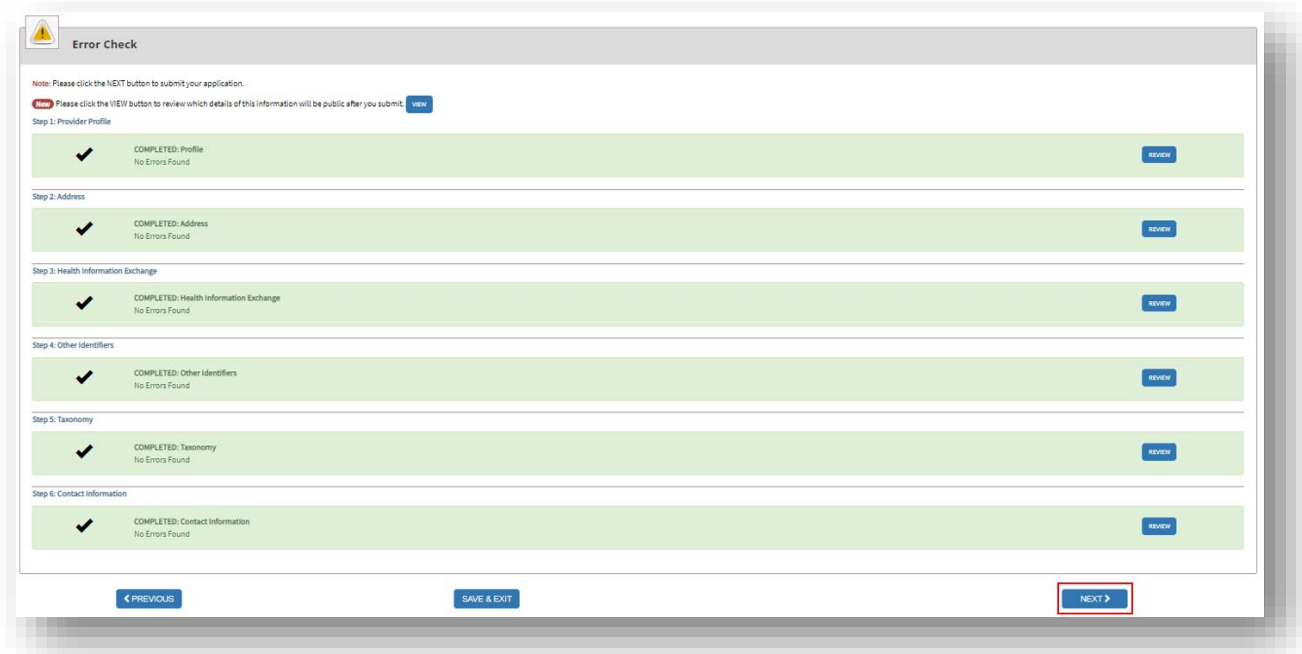

13. Submission Certification page displays. Check the check box to certify the information then click the Submit button.

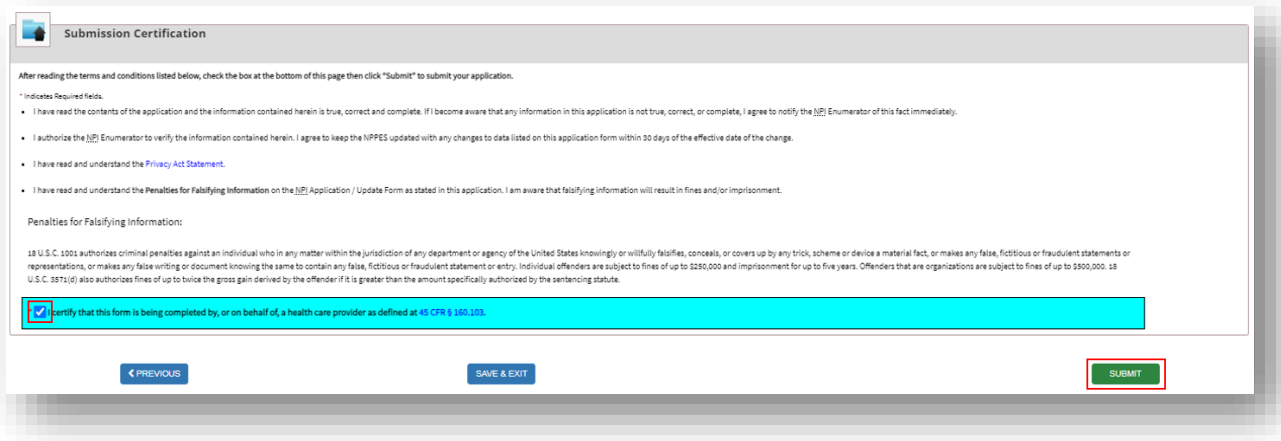

14. User will get a Submission Confirmtion with a tracking number.

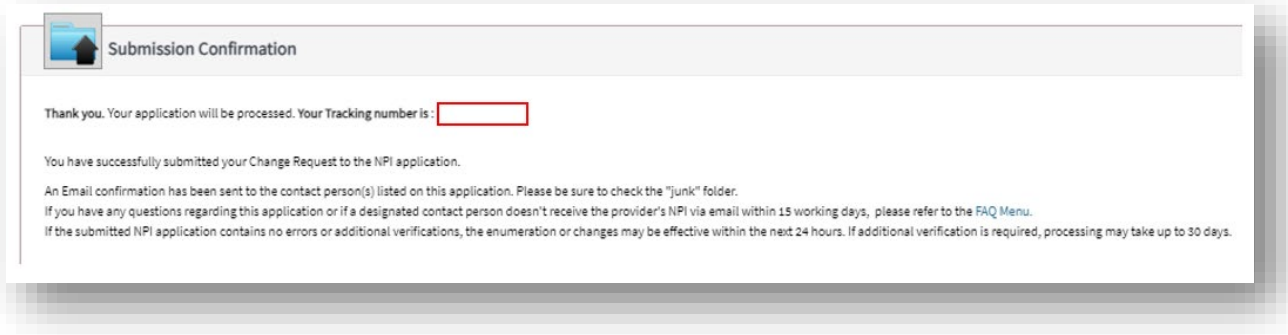